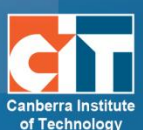

# **eLR Searching for a Learning Resource**

eLR (e-Learning Resources) provides for the flexible storage, search, discovery and retrieval of all file and document types as well as learning resources. Content may include Interactive Learning Objects (IMS packages), course content, information on specific areas of interest, teaching and learning strategies, images, sounds, music, video, PDFs and Microsoft Office documents.

## **Contents**

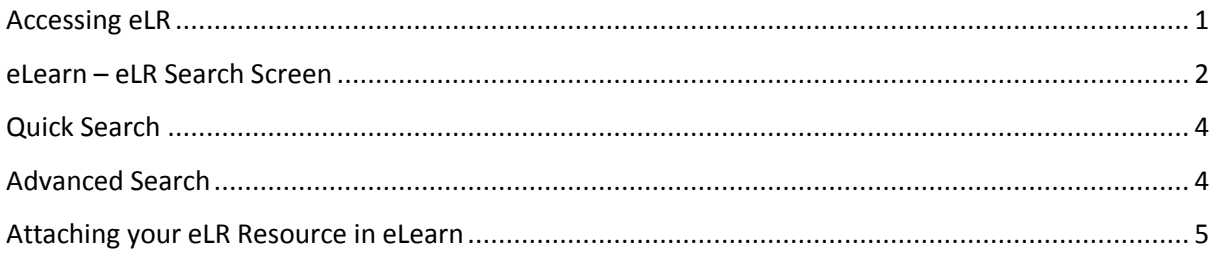

# <span id="page-0-0"></span>**Accessing eLR**

eLR can be accessed two (2) ways:

#### *Through your eLearn course:*

+ Add an activity or resource

- **1.** *Turn editing on*.
- **2.** In a section block in eLearn, click on the *Add an activity or resource* menu and select *eLR resource*.

#### *Directly via eLR:*

- **3.** URL is<http://celrprod.cit.edu.au/> or click on the eLR icon on your desktop when on CIT campus computer.
- **4.** Log in using your CIT number and password as you would for eLearn.

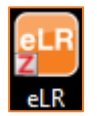

### <span id="page-1-0"></span> **eLearn – eLR Search Screen**

From your eLearn subject, you have access to the eLR screen. It supports a number of actions including searching, browsing and contributing.

The first screen you will come to is the search screen. From here you can search for, and select items to add to your course. See list below for more infromation on what each part of the screen does.

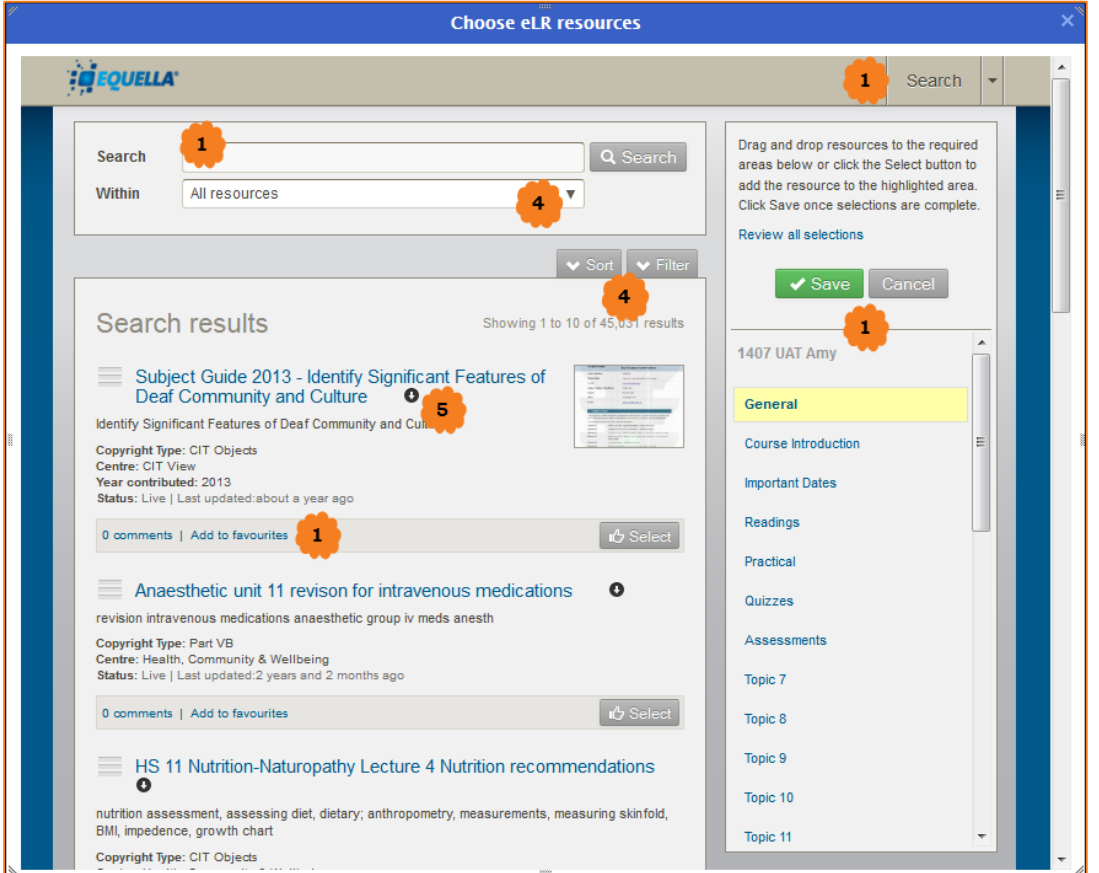

#### *Drop-down menu*

 $\mathbf{1}$ 

Click here to change the view of this page. Options available are:

- **•** *Search* This is the default page, the first page you will come to when adding an eLR resource in eLearn. Search view enables users to search for resources.
- **•** *Browse* The Browse view enables users to browse through the eLR repository using pre-defined topics, such as Toolboxes, file types or qualification levels.
- Search **Browse** Contribute Favourites Search
- **•** *Contribute* The Contribute view provides the ability to add new eLR resources that can then be selected and added to your eLearn course.
- **•** *Favourites* The Favourites view displays resources or searches that have been marked as favourites by the logged on user.

#### *Search*  $\overline{2}$

This search comprises a basic keyword search field. Type in your keywords and click Search, and your results will display below.

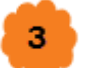

#### *Search within*

Here you can narrow down your search by using the Advanced search, which you can narrow down by College, Competancy or more. You can also search by Former CIT Centre Name (this will search through all old resources that were contributed before the upgrade in April 2014).

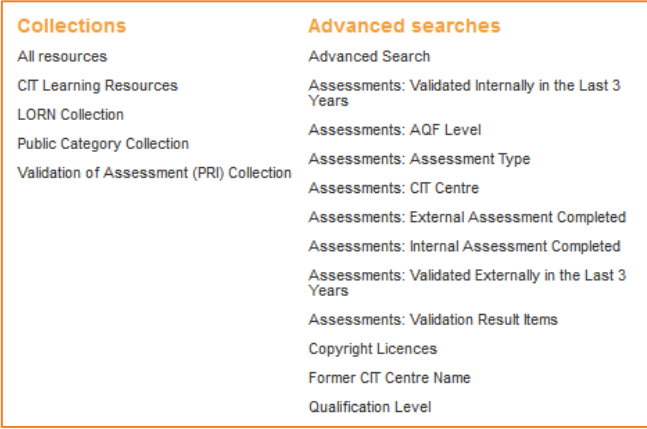

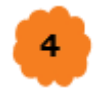

#### *Sort and Filter*

Here you can change the sort order of your search results or filter results by an owner, date or resource type. When filtering by owner, make sure you use the users CIT number.

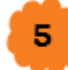

#### *Selecting your resources*

Here you can click on the small black arrow  $\bullet$  and select (or drag using the 4 point arrow  $\circled{3}$ ) the file/s you would like to add. Alternatively, you can click on the name of the resource, and select or again, drag, the files you want. Please note, **do not** click on the grey select icon on the search page (see image right). This will select the entire resource, including the copyright information, the contributor and any other associated information. **Do not** click this select, as your students will be presented with your resources summary screen, which may confuse them.

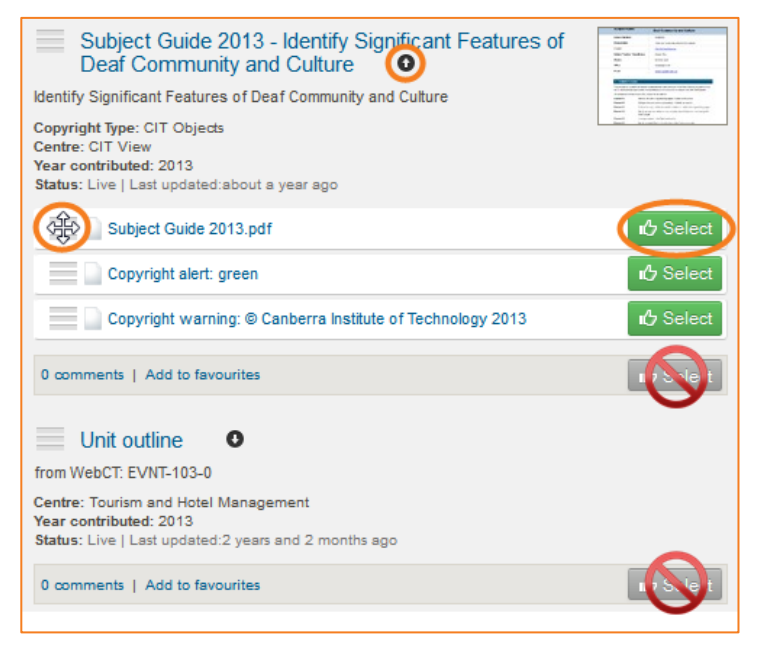

er by date m After

.<br>Filter by resource type Audio/Music only Images only

Video only

m.

# 6

#### *Add to favourites*

There you can add a specific resource to a list of favourites, which can be accessed via the Favourites menu. (See point 1 on how to access the favourites menu)

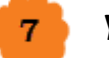

#### *Your course*

This is the outline of your course. The course location the page was accessed from is highlighted and bold. eLR resources are selected and added to course locations during the selection session. You can also drag and drop selections into different sections if you choose to. More information on selecting items further down. Once you have all the resources selected, you can review them and Save to add them to your course. They will add to your course in the sections you have put them in, as listed here.

## <span id="page-3-0"></span>**Quick Search**

In the *Search* box, you can type in and search for resources. The search terms can include anything from competency codes, qualifications, teacher names, authors, and keywords or left blank for all resources.

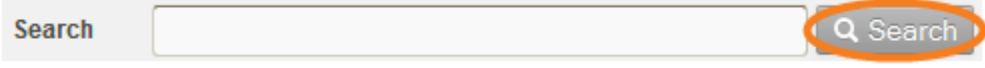

Use the Sort and Filter to edit the way your search results appear.

## <span id="page-3-1"></span>**Advanced Search**

Advanced Search allows you to narrow the search of resources down using different filters. These filters can be College's or Divisions, attachment types, subject codes/numbers and more.

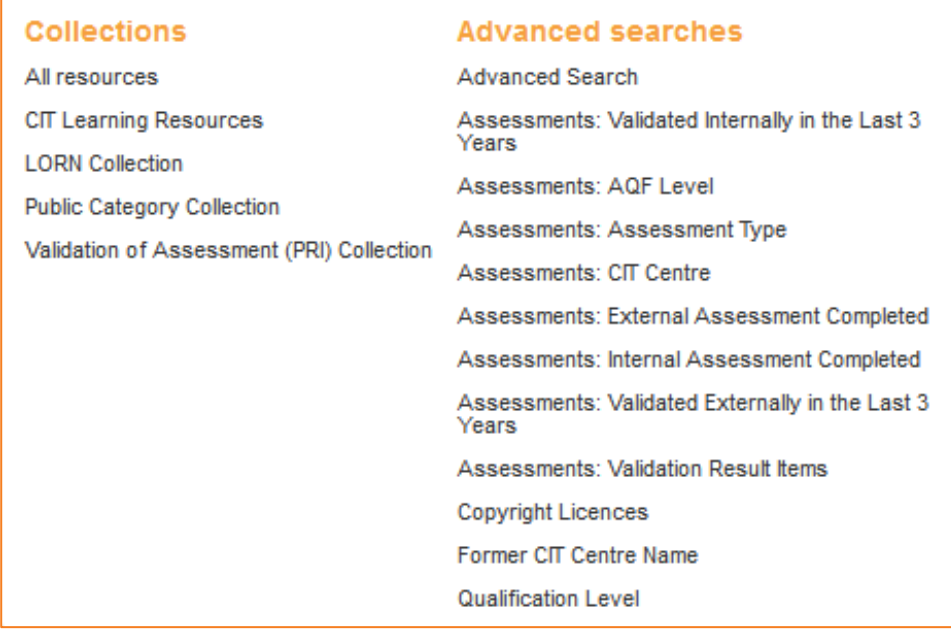

- 1. In the dropdown menu below the search box, click on *Advanced Search*.
- 2. You will now see a page with multiple fields you can fill in or choose:
	- **•** *College/Division* Choose selected College or Division to just search those categories.
	- **•** Once you select your college you can then select the field of study, course, or subject this resource is associated with. Click on *Select terms* to bring up the term listing. Here you will see the field of study. Click the small + next to you field, and this will expand to the course. Click the + again and the competencies will come up. You can select multiple terms. To do this, click on **C** Select
	- **•** *Title* Search for the name of the file or any keywords in the file metadata;
	- **•** *Attachment Format* Search specifically for a Document, Powerpoint, Image, etc;

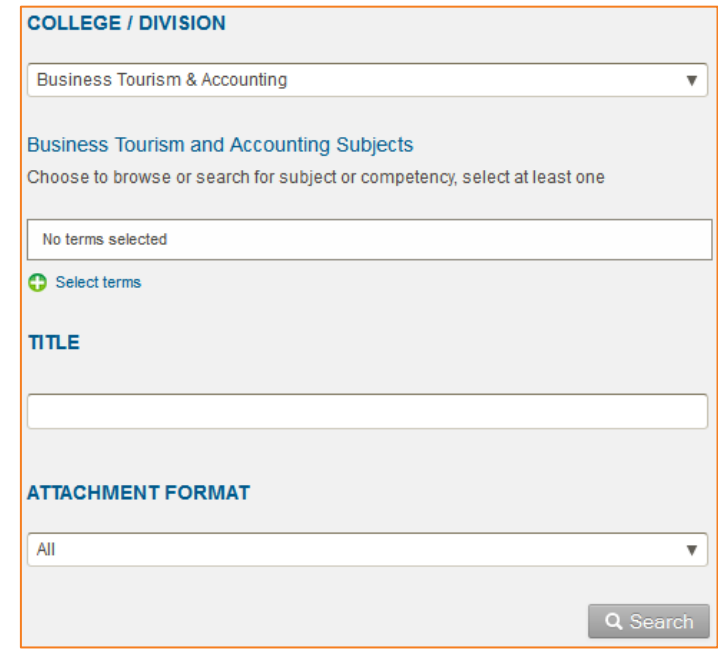

### <span id="page-4-0"></span>**Attaching your eLR Resource in eLearn**

Once you have found the resources, you will now want to add it to your eLearn course so your students can view it.

Here you can click on the small black arrow  $\Box$  and select (or drag using the 4 point arrow  $\frac{d\mathbb{D}}{d\mathbb{D}}$ ) the file/s you would like to add. Alternatively, you can click on the name of the resource, and select or again, drag, the files you want. Please note, the select icon on the search page, will select the entire resource, including the copyright information, the contributor and any other associated information. **Do not** click this select, as your students will be presented with your resources summary screen, which may confuse them.

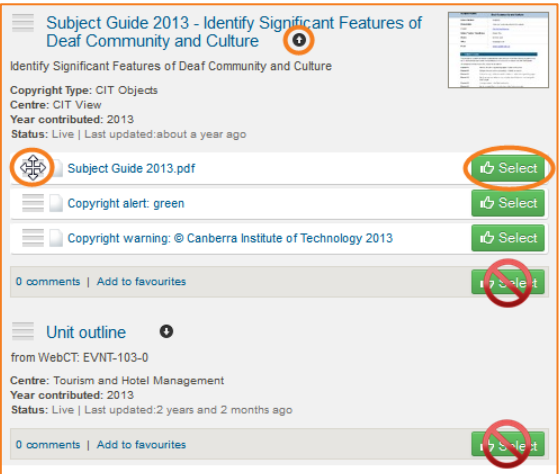

Once you have select all the items you want, you will

see them show up on the right under the my course section. This is the outline of your course. The course location the page was accessed from is highlighted and bold. eLR resources are selected and added to course locations during the selection session. You can also drag and drop selections into different sections if you choose to. Once you have all the resources selected, you can review

them and *Save* to add them to your course. They will add to your course in the sections you have put them in, as listed here.

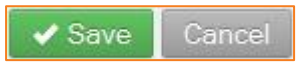

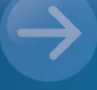

#### eLearn Support

eLearn.Support@cit.edu.au (02) 6207 3833